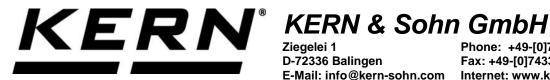

D-72336 Balingen

Phone: +49-[0]7433-9933-0 Fax: +49-[0]7433-9933-149 

## **Operating instructions KERN App Difference -**Difference weighing function

## **KERN SET-022**

Version 1.0 2020-06 GB

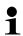

The current version of these instructions can also be found online under: https://www.kern-sohn.com/shop/de/DOWNLOADS/ Under the section Operating manuals

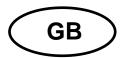

# **KERN App Difference** Version 1.0 2020-06

### **Operating instructions SET-022**

### Contents

| 1     | Weighing function Difference – Difference weighing function | 3  |
|-------|-------------------------------------------------------------|----|
| 1.1   | Determine start weight                                      | 3  |
| 1.2   | Determining the difference                                  |    |
| 1.2.1 | Result screen                                               | 9  |
| 122   | Additional information and printouts                        | 11 |

#### 1 Weighing function Difference – Difference weighing function

i

The difference function helps to observe and to evaluate growth processes, p.ex. in trial series with biological cell cultures.

#### 1.1 Determine start weight

In the menu FUNCTIONS click button "Difference".

The input screen appears if never before a difference weighing on this balance has taken place:

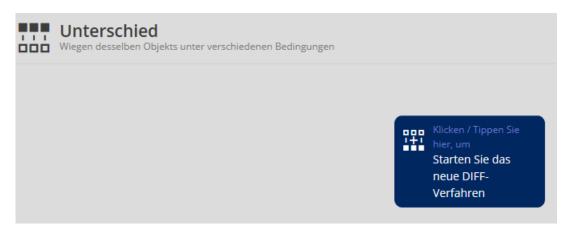

Click the blue field to start the process. First enter the number of samples, as well a name of the procedure and maybe a description:

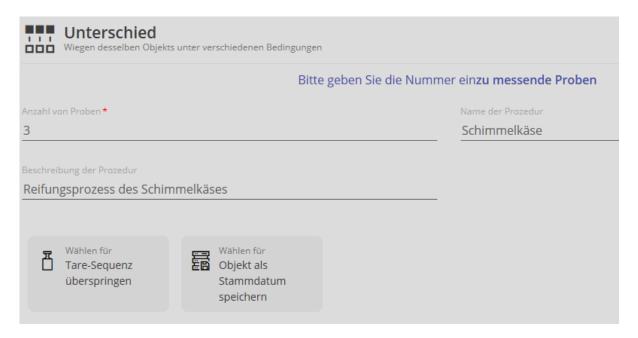

If the weight of the tare container is known, click the field "Skip tare sequence". In the field a small hook appears and the line to enter the tare weight appears. Enter tare weight:

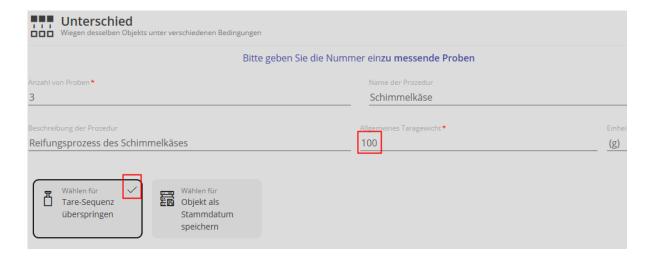

#### Then click START:

The entered tare weight has been stored and provided with an ID:

Now you can determine the start weight of the samples, clicking on "Measuring subsequent weights now"

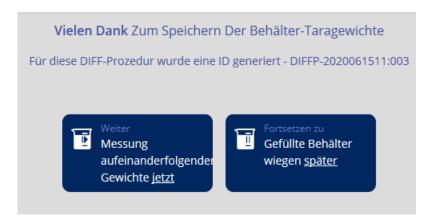

#### The window appears:

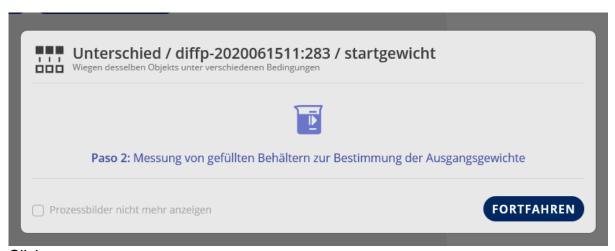

Click CONTINUE:

Place the first sample on the weighing plate. Weight of sample is indicated. In "Container 1" is also shown, which container is involved.

And below right in orange the tare weight of the containers will appear.

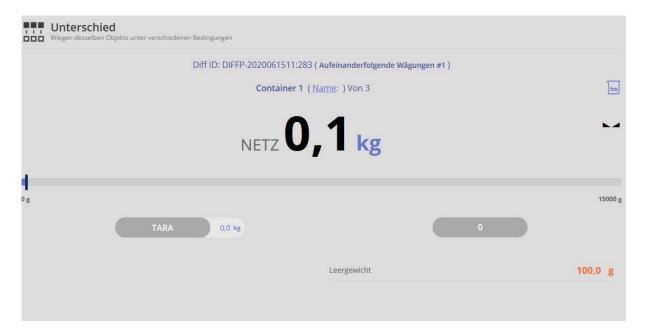

In order to determine the start weight of the second sample, remove sample 1 and place sample 2 and click CONTAINER 2.

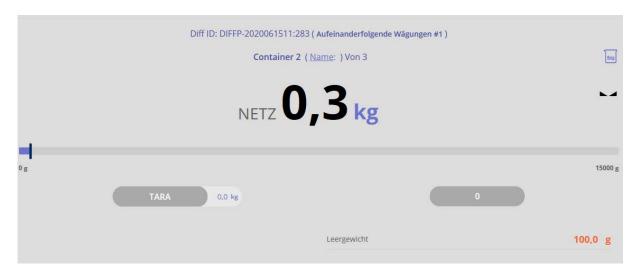

To determine the start weight of the third and last sample, remove sample 2 and place sample 3 and click SAVE.

Now the start weight of the 3 samples has been determined.

Now later you can determine the difference of the three samples.

#### 1.2 Determining the difference

In the start screen click the field "Continue a difference procedure":

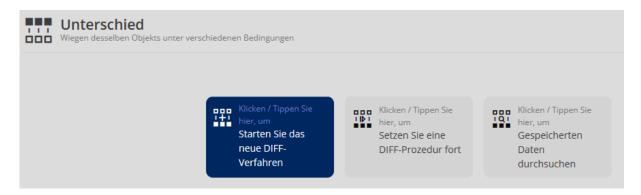

The list of the data objects appears. Click the desired procedure and call-up the

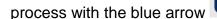

in the menu on the right.

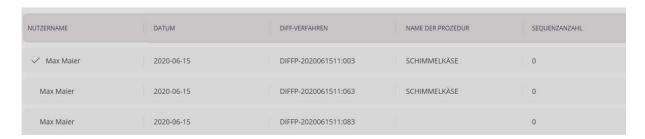

The display for the measurement of the first sample container appears. Place the container 1 on the weighing plate.

The difference to the start weight of container 1 is displayed:

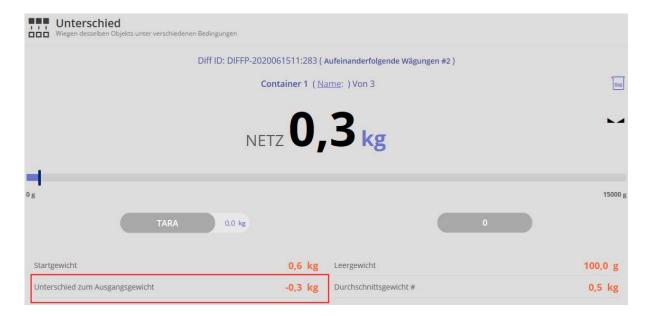

In order to determine the start weight of the second sample, remove sample 1 and place sample 2 and click CONTAINER 2.

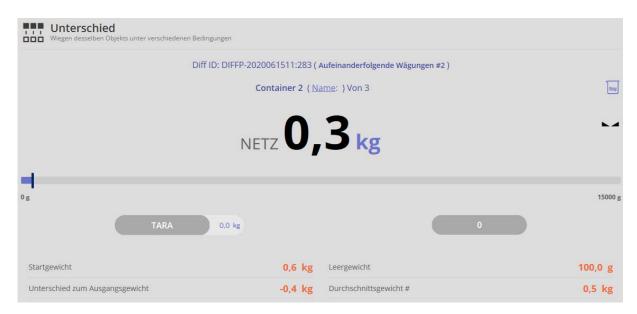

In order to determine the start weight of the third and last sample, remove sample 2 and place sample 3 and click CONTAINER 3. Finish the process with SAVE and save.

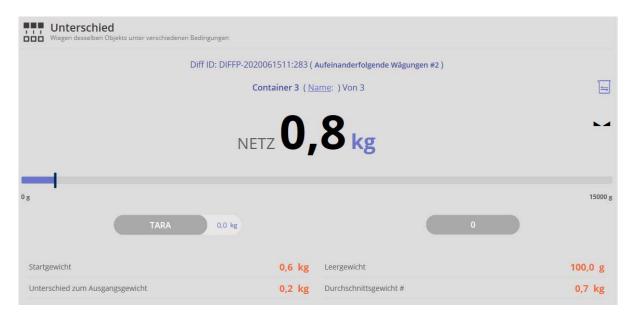

#### Several processes can be carried out with this screen:

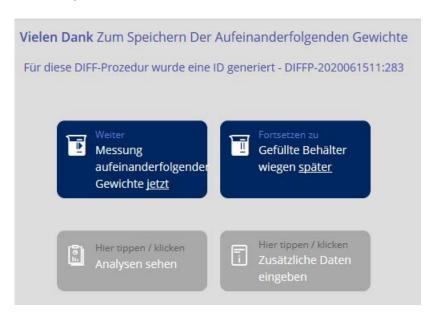

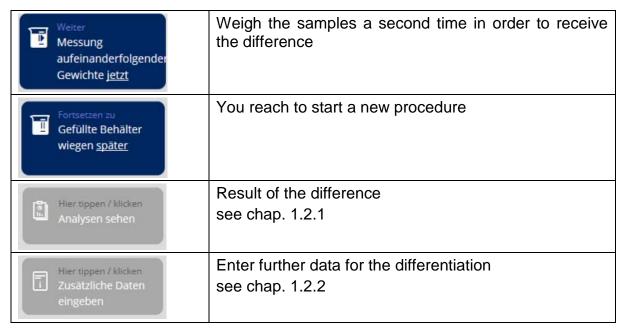

#### 1.2.1 Result screen

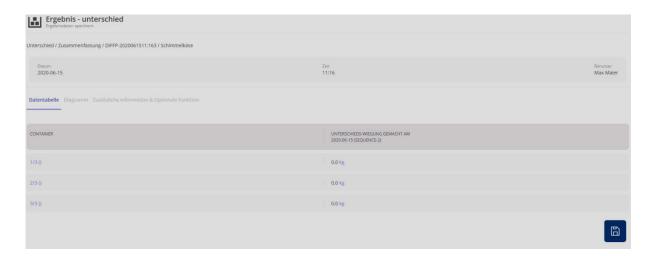

By clicking the number of a container you can view all stored data:

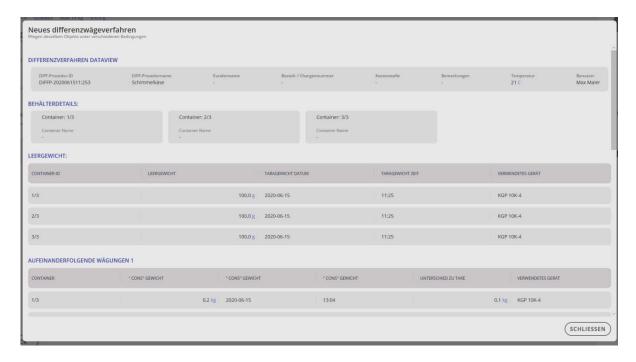

In the menu item "Diagram" the differences are represented graphically and can also be printed out via the printer symbol :

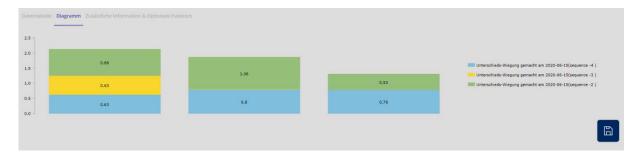

In the menu item "Additional information & optional function" further data, such as customer name or cost center can be entered.

You can also select if you want a printout of all data (print complete) or a label print:

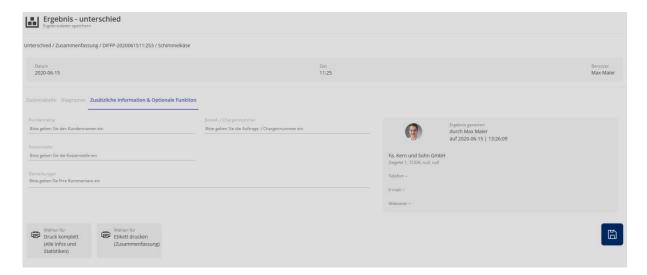

#### 1.2.2 Additional information and printouts

Here can specify more details such as customer name and cost center etc. You can also select if you want a printout of all data (print complete) or a label print:

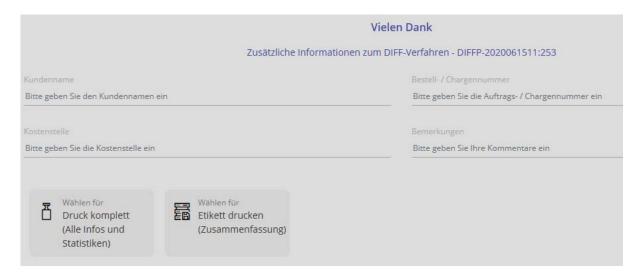